Mag alleen gekopieerd worden voor gebruik binnen de school van 'gebruiker'. Zie ook de abonnementsvoorwaarden van Leapo.

# Handleiding

# **Starten met CoSpaces Edu**

CoSpaces Edu is een online omgeving waarin je zelf 3D werelden kunt creëren. Door middel van animaties en blokprogrammeren kunnen ze deze wereld vervolgens tot leven wekken. Je hoeft hiervoor geen code te gebruiken. De CoSpaces omgeving bevat een verzameling aan 3D objecten die je direct kunt gebruiken.

### **Voordat je begint**

Start CoSpaces Edu: open een browser en ga naar www.cospaces.io, je komt dan op de webpagina van CoSpaces.

Een account maken: Is je schoolaccount een Microsoft, Google of Apple account? Klik dan op 'log in' en log in met dat account. Heb je geen schoolaccount? Klik dan op 'register'. Tik bij de vraag 'Create an account as' op 'student'.

Klascode invoeren: Vraag je juf of meester om een klascode om in te voeren.

De omgeving openen: Tik op 'classes' en selecteer de klas waar de juf of meester je voor heeft uitgenodigd. Tik dan op de opdracht die je ziet om te beginnen.

### **De omgeving**

In de onderstaande afbeelding zie je de verschillende onderdelen van CoSpaces:

- 1. 3D wereld: hier kun je 3D objecten neerzetten en aanpassen.
- 2. Bibliotheek: je kunt hier objecten zoeken, achtergronden kiezen en bestanden uploaden.
- 3. Scenes en objecten: hier kun je meerdere scenes maken en de objecten vinden die je in de wereld hebt gezet.
- 4. CoBlocks: Hier vind je de programmeerblokken. Je opent dit scherm door op 'code' te klikken.
- 5. Hoofdmenu: Hier vind je de menu knoppen. Met 'home' ga je uit de CoSpaces omgeving (je werk wordt automatisch opgeslagen). Met 'Play' kun je je 3D wereld bekijken.

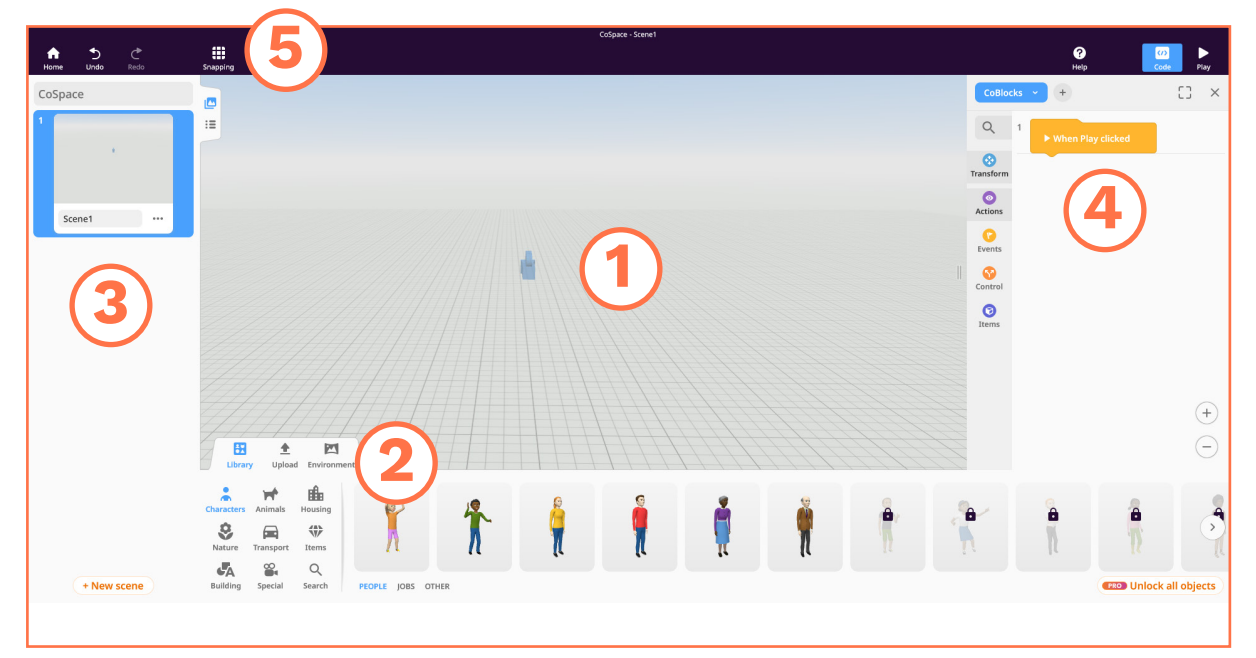

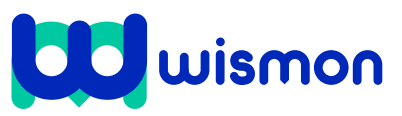

Mag alleen gekopieerd worden voor gebruik binnen de school van 'gebruiker'. Zie ook de abonnementsvoorwaarden van Leapo.

# Werken met CoSpaces Edu

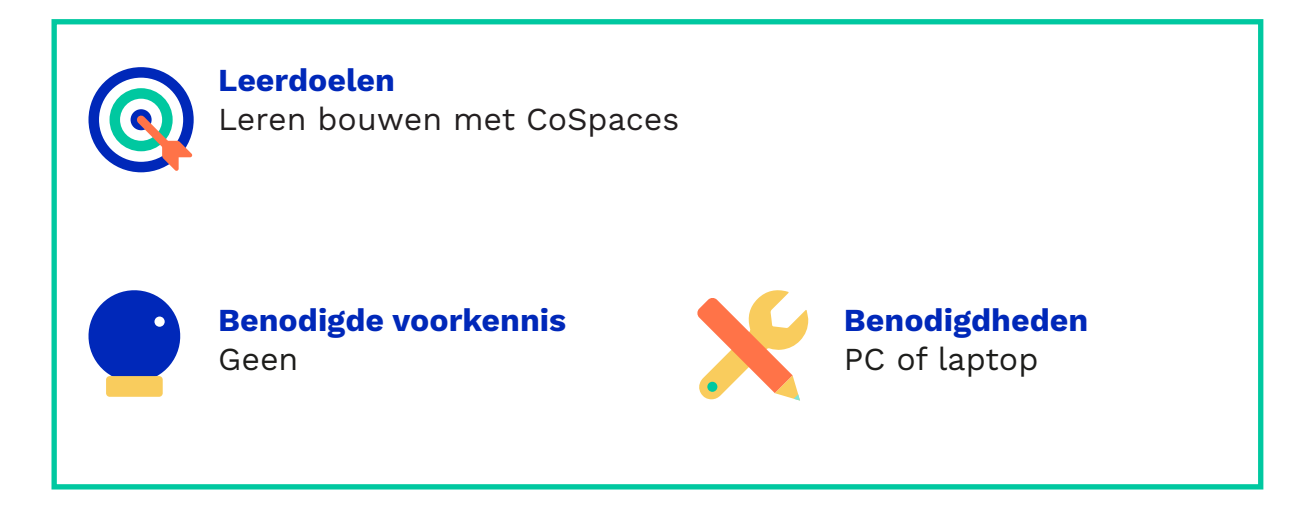

### **De omgeving openen**

**Stap 1:** Ga naar cospaces.io en klik rechtsboven op 'sign up'.

Sign up

**Stap 2:** Klik op 'student'.

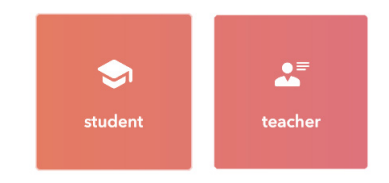

**Stap 3:** Vul de code in die je van de docent hebt gekregen.

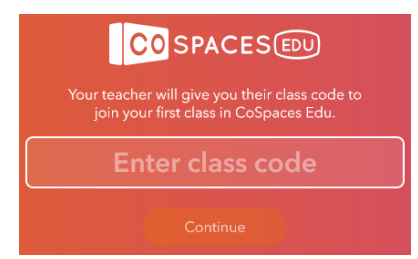

**Stap 4:** kies een gebruikersnaam en een wachtwoord en klik op 'Create my account'.

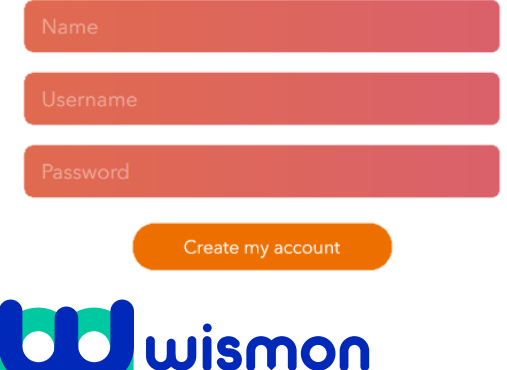

Stap 5: Klik in 'My classes' op de klas die beschikbaar is.

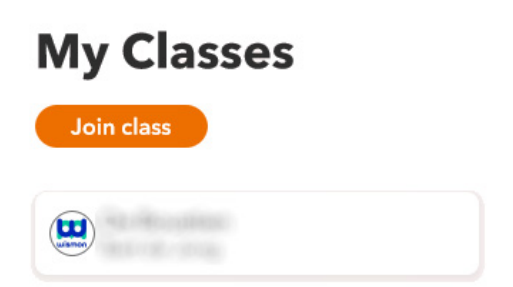

**Stap 6:** Open in 'Assignments' de opdracht die open staat voor jullie. Zie je hier niets staan? Vraag dan even aan de docent om je opdracht klaar te zetten.

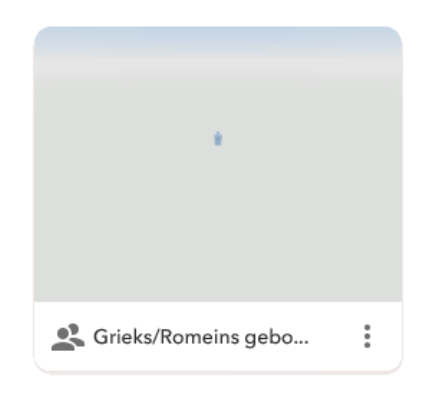

Nu kun je aan de slag! Op het volgende blad leer je hoe je een gebouw kunt maken in CoSpaces.

Mag alleen gekopieerd worden voor gebruik binnen de school van 'gebruiker'. Zie ook de abonnementsvoorwaarden van Leapo.

# Bouwen in CoSpaces Edu

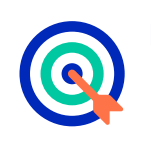

**Leerdoelen** Leren bouwen met CoSpaces

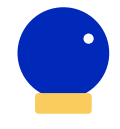

**Benodigde voorkennis** Werken met CoSpaces Edu

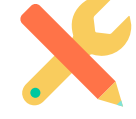

# **Benodigdheden** PC of laptop Smartphone of VR bril

# **Bouwen in CoSpaces**

CoSpaces bevat allerlei kant en klare 3D objecten die je kunt gebruiken om je wereld op te bouwen. Deze objecten kun je verplaatsen, draaien, vergroten en verkleinen.

Objecten kun je vinden in de 'Library'.

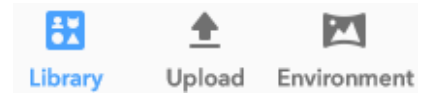

Sleep een object vanuit het menu om het in de omgeving te plaatsen. Onder het kopje 'Environment' kun je een omgeving kiezen.

# **Draaien, verplaatsen, vergroten & verkleinen**

Gebruik de knoppen boven een object om het te draaien, verplaatsen of te vergroten.

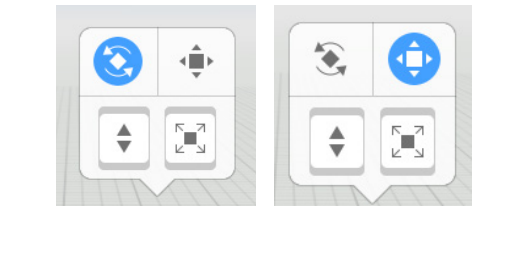

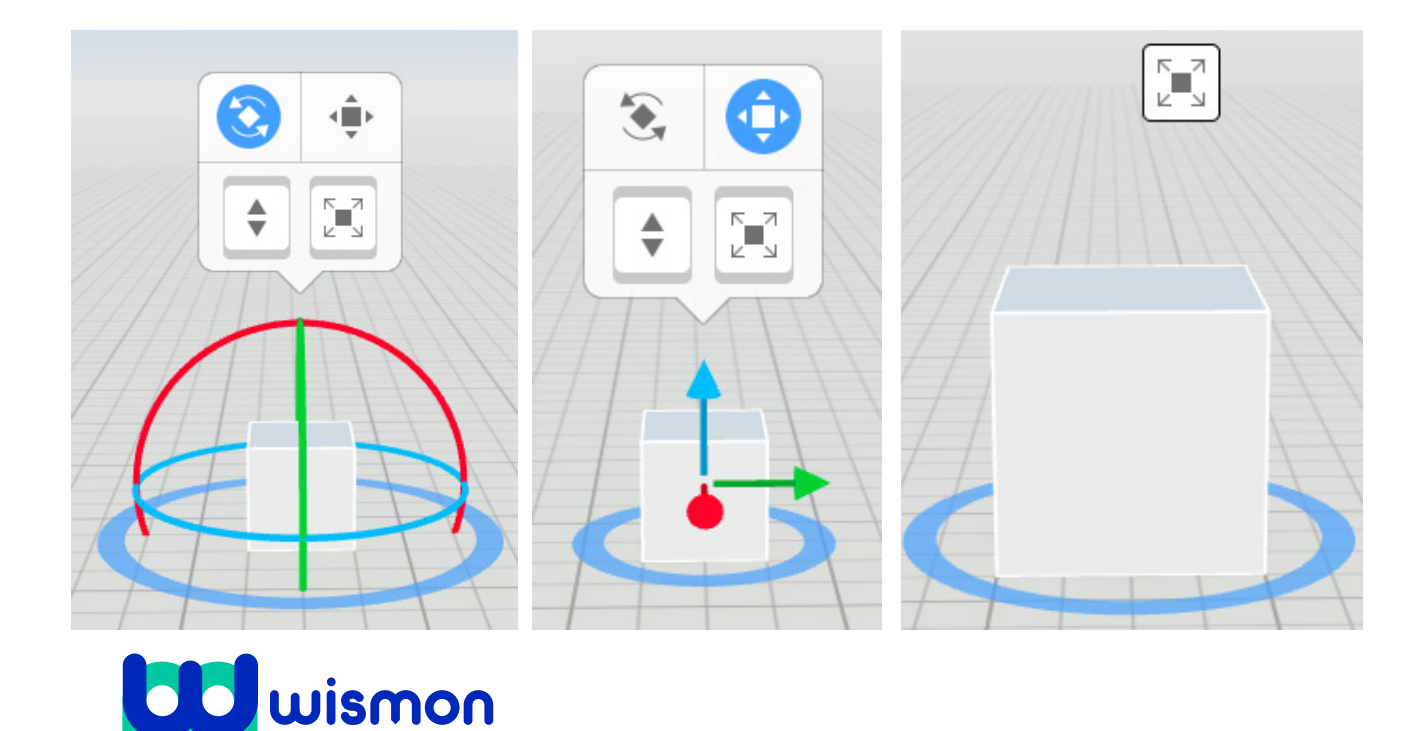

Mag alleen gekopieerd worden voor gebruik binnen de school van 'gebruiker'. Zie ook de abonnementsvoorwaarden van Leapo.

# Bouwen in CoSpaces Edu

#### **De vorm van het gebouw maken**

Onder het kopje 'building' vind je objecten die je kunt gebruiken om je gebouw te maken. Hieronder leer je hoe je de vorm van deze objecten kunt aanpassen.

**Stap 1:** Sleep een kubus vanuit het menu naar de omgeving.

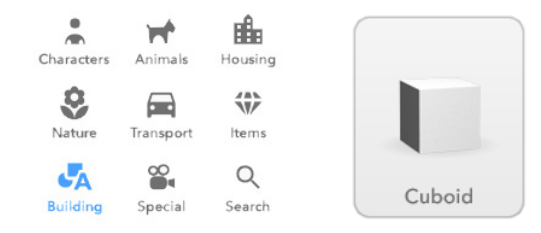

**Stap 2:** Zorg dat géén van de knoppen boven het object geselecteerd is.

**Stap 3:** Je kunt nu de vorm van de kubus aanpassen met de pijltjes. Hiermee kun je het de hoogte, breedte en lengte geven die jij graag wil.

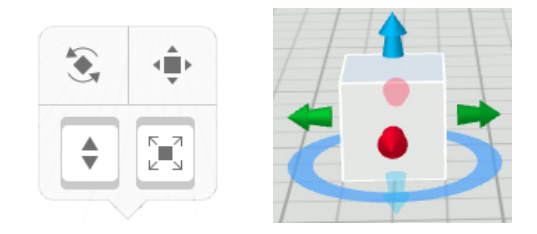

Voeg zo meerdere objecten toe, en plaats ze naast, op en onder elkaar om je gebouw te maken.

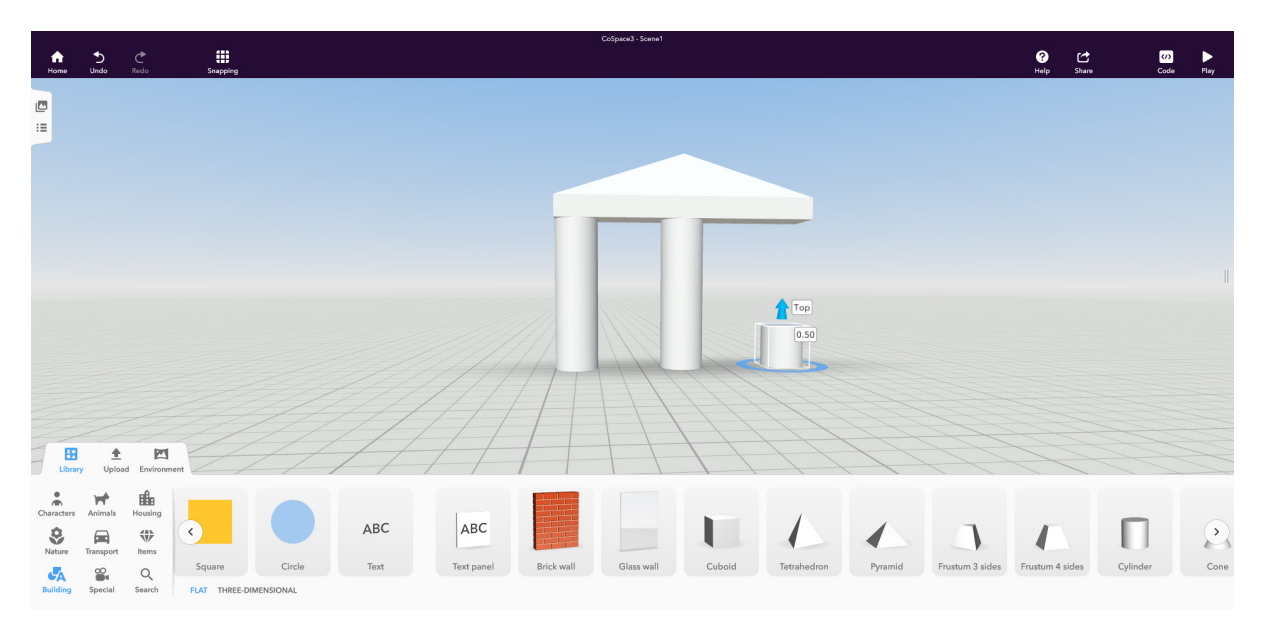

#### **Je gebouw kleur geven**

De meeste objecten onder het kopje 'building' zijn wit. Dit is misschien een beetje saai. Gelukkig kun je ze ook een andere kleur en zelfs een patroon geven.

**Stap 1:** Klik met de rechtermuisknop op het object.

**Stap 2:** Klik in het menu op 'Material'

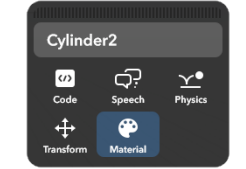

dat je wilt geven aan het object.

**Stap 3:** Kies onder 'Texture' het patroon

**Stap 4:** Klik bovenaan op 'Color' om ook de kleur te kiezen.

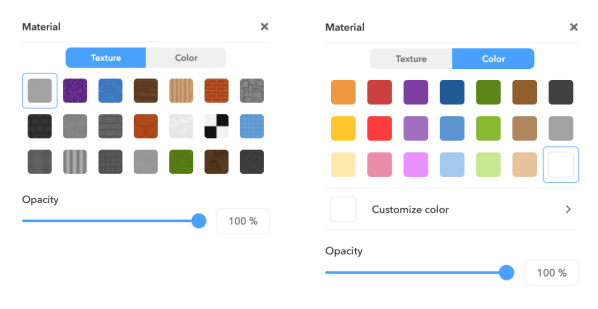

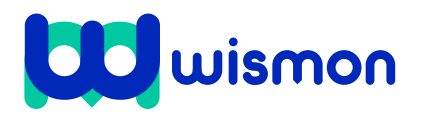

Mag alleen gekopieerd worden voor gebruik binnen de school van 'gebruiker'. Zie ook de abonnementsvoorwaarden van Leapo.

# Programmeren in CoSpaces Edu

Als je een object een opdracht wil geven, bijvoorbeeld om het te laten bewegen, moet je de computer vertellen wat er moet gebeuren. Dit doe je door te programmeren. In CoSpaces doe je dit met behulp van CoBlocks.

## **Object selecteren**

**Stap 1:** Klik met de rechtermuisknop op het object dat je wilt programmeren

**Stap 2:** Klik in het menu op 'Code'.

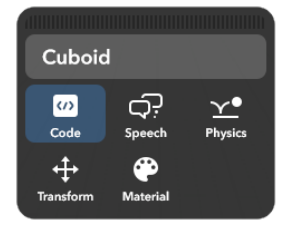

**Stap 3:** Selecteer 'Use in CoBlocks'.

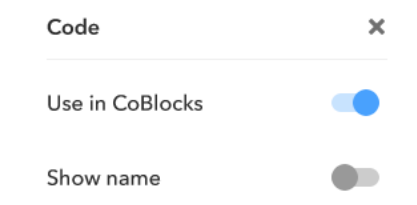

**Stap 4:** Klik op 'Code' in de rechter bovenhoek van het scherm.

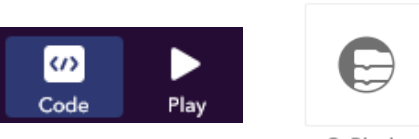

CoBlocks

**Stap 5:** Klik op 'CoBlocks'.

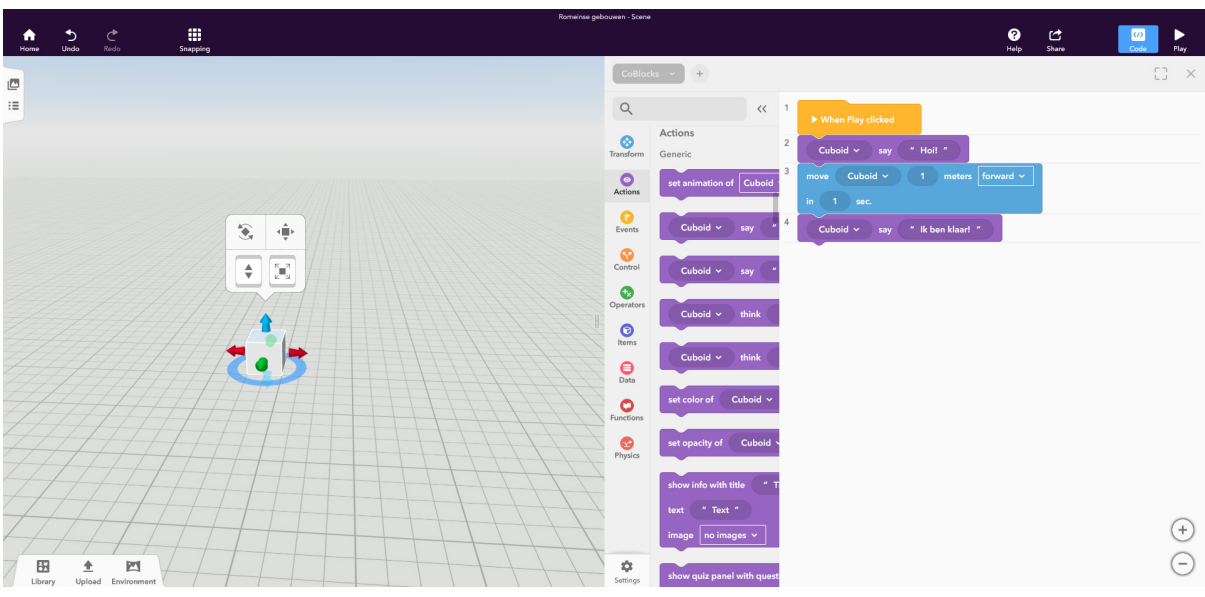

#### **Je object programmeren.**

In het code menu vind je verschillende 'blokken' waarmee je het object opdrachten kunt geven. Laat een kubus bijvoorbeeld de volgende opdrachten uitvoeren.

**Stap 1:** Sleep uit het 'actions menu' een 'say' blok onder het 'When play clicked' blok, en laat de kubus iets zeggen.

N.B.: Als je meerdere objecten hebt geselecteerd, moet je goed opletten dat het blok inderdaad de opdracht aan de juiste geeft!

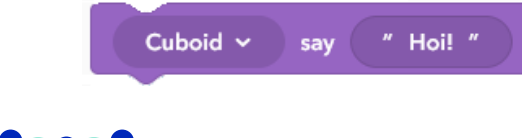

**Stap 2:** Sleep uit het 'transform' menu een 'Move ... ... meters [forward] in ... sec' blok onder het 'say' blok, om de kubus te laten bewegen.

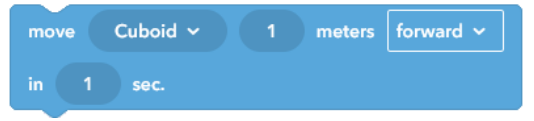

**Stap 3:** Druk op 'play' rechtsboven om het resultaat te bekijken. Let op: de kubus begint direct met het uitvoeren van de opdrachten!

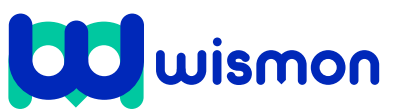

Mag alleen gekopieerd worden voor gebruik binnen de school van 'gebruiker'. Zie ook de abonnementsvoorwaarden van Leapo.

# Programmeren in CoSpaces Edu

#### **Een object over een pad bewegen**

In de 'library' vind je onder 'special' een aantal pad objecten die je kunt gebruiken om een weg te maken voor je objecten om te volgen.

**Stap 1:** Sleep een 'straight path' naar de wereld.

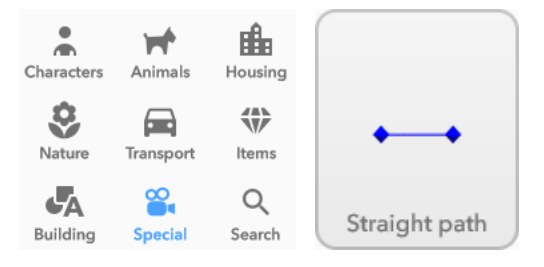

**Stap 2:** Sleep uit het 'transform' menu een 'Move ... on path ... in ... sec' blok onder het 'When Play clicked' blok. Selecteer het object en het pad in het blok, en stel de tijd in.

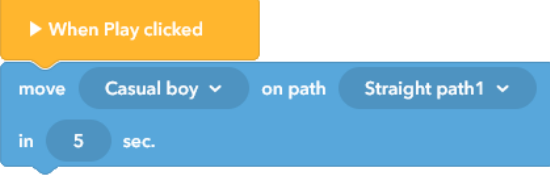

**Stap 3:** Druk op 'play' rechtsboven om het resultaat te bekijken.

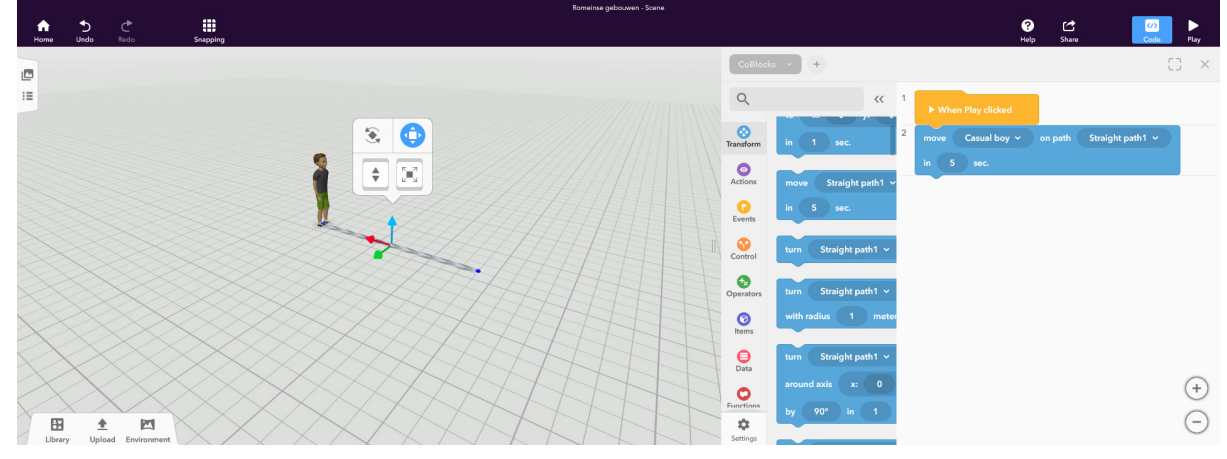

#### **Nuttige blokken**

De volgende CoBlocks kunnen je helpen bij het programmeren. Je vindt ze onder het 'control' menu.

**Het 'forever' blok**

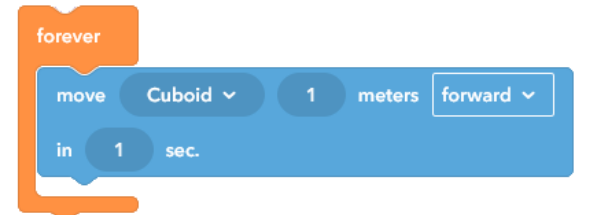

Met dit blok kun je dingen voor altijd laten herhalen! Alles wat je in het 'forever' blok plaatst wordt elke keer opnieuw uitgevoerd. Let wel op: blokken die je onder het forever blok plaatst worden dus niet meer uitgevoerd.

#### **Het 'wait' blok**

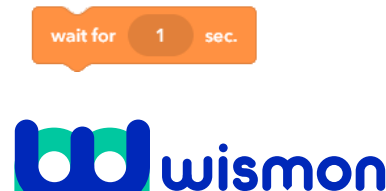

Met een 'wait' blok kun je CoSpaces even laten wachten voor het volgende blok wordt uitgevoerd.

#### **Het 'run parallel' blok**

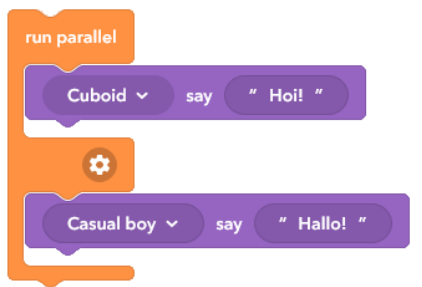

Normaal gesproken voert CoSpaces de opdrachten van boven naar onder uit. Soms wil je dat twee blokken tegelijkertijd uitgevoerd worden. Dan kun je een 'run parallel' blok gebruiken.

Mag alleen gekopieerd worden voor gebruik binnen de school van 'gebruiker'. Zie ook de abonnementsvoorwaarden van Leapo.

# Opdracht 1 - Objecten

### **Wat is het?**

Een object is een 3D model die je in de wereld kunt zetten en aan opdrachten kunt geven. In CoSpaces vind je veel standaard objecten in de 'library'. Je kunt objecten toevoegen, aanpassen en programmeren.

### **Hoe werkt het?**

Ga in het navigatiepanel naar 'library' Je krijgt nu het scherm zoals hiernaast te zien. Via dit scherm kun je objecten uit de bibliotheek kiezen. Ga naar 'building' en scroll naar rechts om de kubus te vinden. Sleep de kubus naar de wereld om deze te plaatsen.

Selecteer de kubus om deze te veranderen. Met de pijltjes kun je de vorm aanpassen. Met de icoontjes boven de kubus kun je hem draaien, verplaatsen, en groter of kleiner maken.

Klik met de rechtermuisknop op een object om nog meer aan te passen. Klik op 'material' om de kleur en het uiterlijk van het object te veranderen. Selecteer 'Speech' om het object iets te laten zeggen of denken. Als je het object wilt kopiëren klik je op 'Duplicate'.

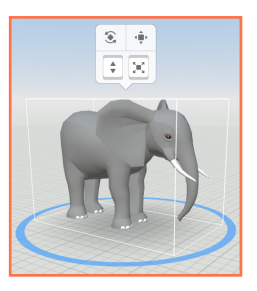

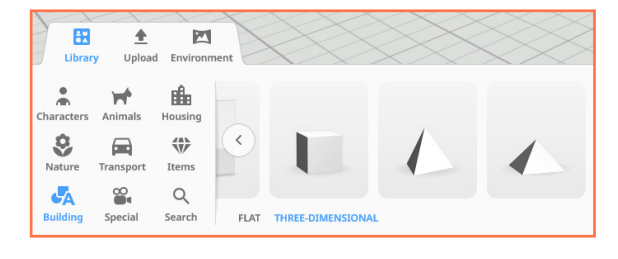

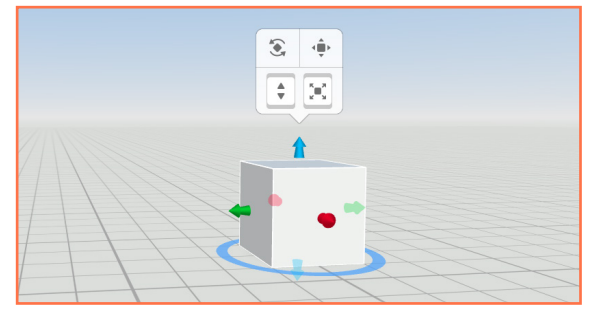

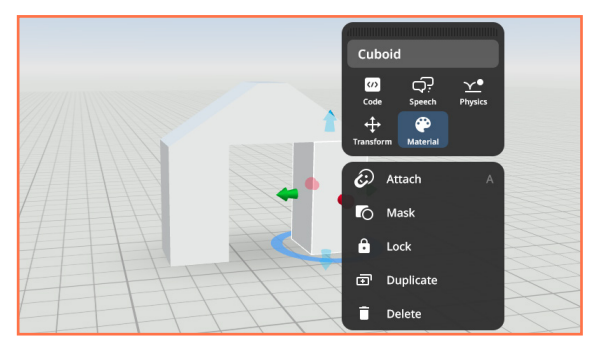

### **Oefenopdracht**

Zoek op google naar foto's van een gebouw dat je weleens in het echt hebt gezien. Denk bijvoorbeeld aan een monument, of een bijzonder gebouw bij jou in de buurt. Kijk goed naar de vormen van het gebouw, uit welke vormen bestaat het? Bouw het gebouw na in CoSpaces.

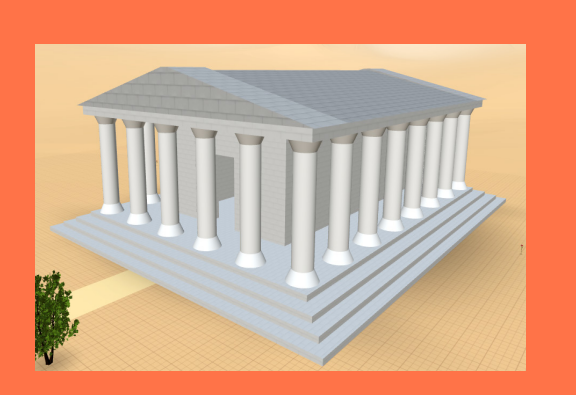

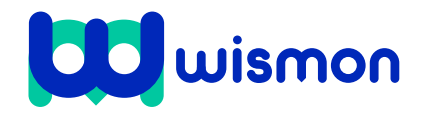

Mag alleen gekopieerd worden voor gebruik binnen de school van 'gebruiker'. Zie ook de abonnementsvoorwaarden van Leapo.

# Opdracht 2 - Animaties

### **Wat is het?**

Een animatie is een beweging die je aan een object kunt geven. In CoSpaces hebben de meeste objecten een aantal animaties. Hiermee kun je de personen en dieren in de wereld tot leven wekken.

#### **Hoe werkt het?**

Niet alle objecten hebben animaties. Selecteer in de library 'characters' en kies een persoon om in je wereld neer te zetten. Je kunt ook bij 'animals' een dier kiezen.

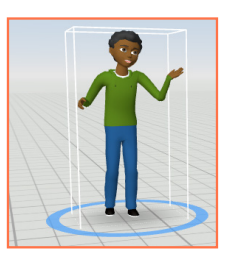

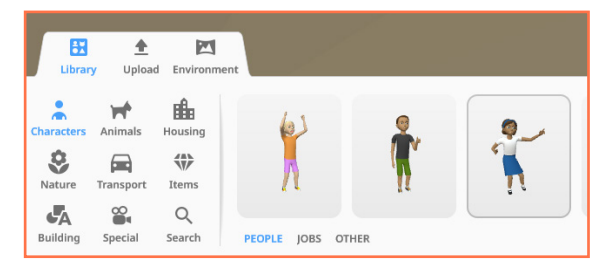

Klik met de rechtermuisknop op het object. Selecter 'Animation' en kies in de lijst de animatie die je wilt geven. Verschillende objecten hebben verschillende animaties die ze kunnen uitvoeren.

Als je de animatie wilt zien, moet je eerst je CoSpaces wereld afspelen. Om dit te doen, klik je rechtsbovenin op 'play'. Je kunt je met de muis de camera bewegen om rond te kijken.

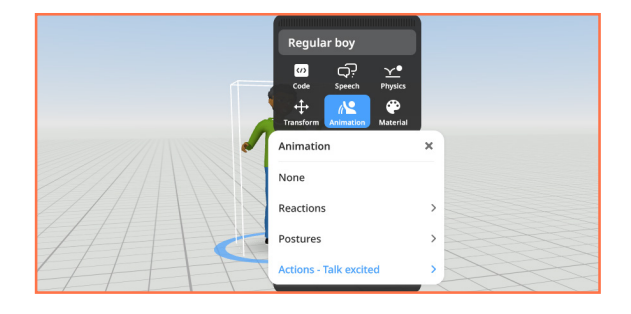

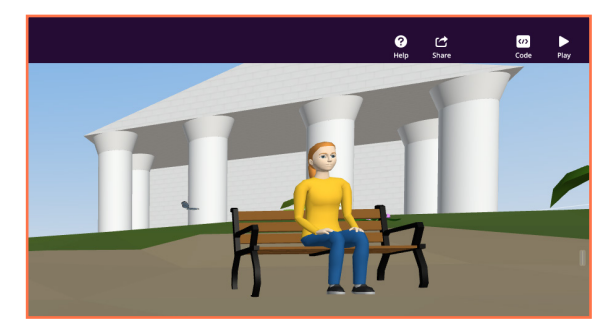

### **Oefenopdracht**

Laat een aantal verschillende personen samen dansen. Of laat een groep dieren met elkaar spelen.

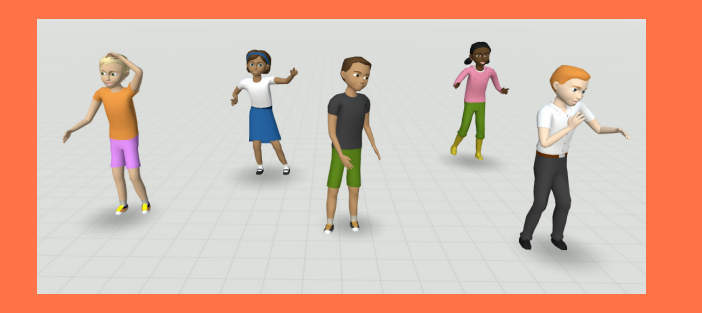

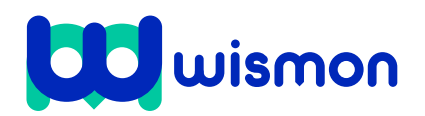

Mag alleen gekopieerd worden voor gebruik binnen de school van 'gebruiker'. Zie ook de abonnementsvoorwaarden van Leapo.

# Opdracht 3 - Programmeren

### **Wat is het?**

Objecten in CoSpaces kun je ook opdrachten geven. Hiermee kun je ze laten bewegen, animaties aanpassen en dingen laten zeggen terwijl je in je wereld speelt. Dit doe je door te programmeren met CoBlocks.

#### **Hoe werkt het?**

Klik met de rechtermuisknop op het object dat je een opdracht wilt geven. Klik dan op 'code'. Zet het schuifje bij 'Use in CoBlocks' naar rechts zodat het blauw wordt. Nu kun je het object opdrachten geven

Klik rechtsboven in het scherm op 'Code'. Kies bij 'Choose a script language' voor 'CoBlocks'. Je krijgt nu het programmeer menu te zien. De opdrachten zien er uit als blokken, die je vanuit het menu onder het gele 'When Play clicked' blok kunt slepen.

Sleep blokken uit het menu links onder het 'When Play clicked' blok. In het menu 'Transform' vind je blokken om objecten te bewegen. In het menu 'Actions' vind je blokken om animaties uit te voeren of het object iets te laten zeggen. Klik op de donkere velden in de blokken om de waarden aan te passen. Klik op 'Play' om het resultaat te bekijken.

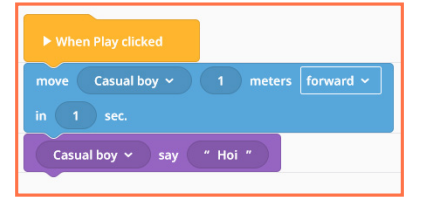

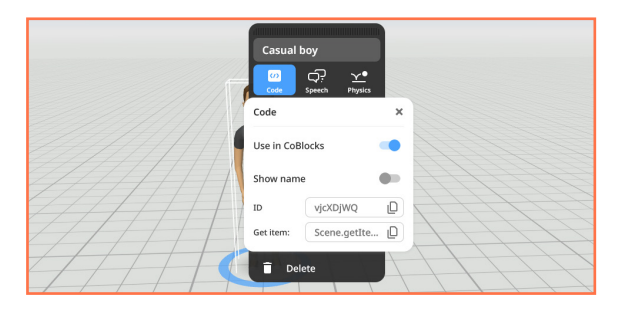

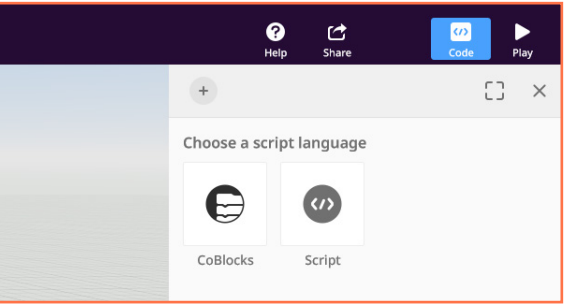

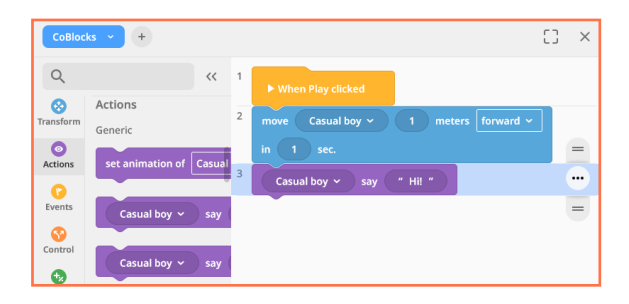

#### **Oefenopdracht**

Geef een persoon de opdracht om: 10 meter te lopen, dan iets te zeggen, zich om te draaien en weer 10 meter terug te lopen.

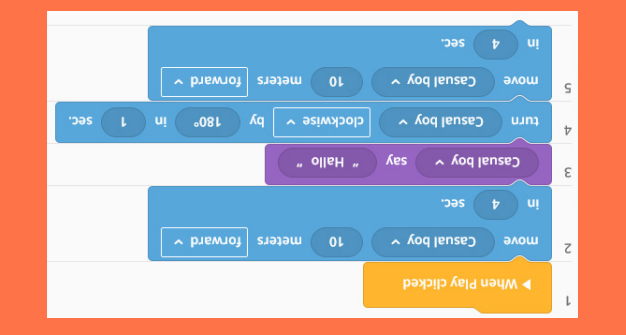

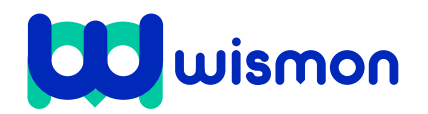